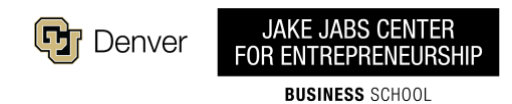

## **How to Register for Entrepreneurship Courses**

1) Visit [www.ucdenver.edu/student](http://www.ucdenver.edu/student)

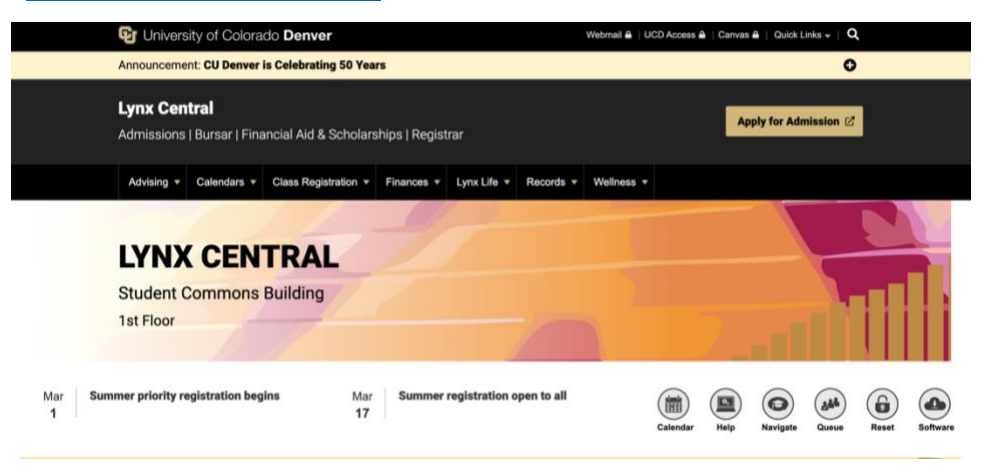

- 2) Click "UCD Access" at the top right.
- 3) On the web login page, enter your credentials.

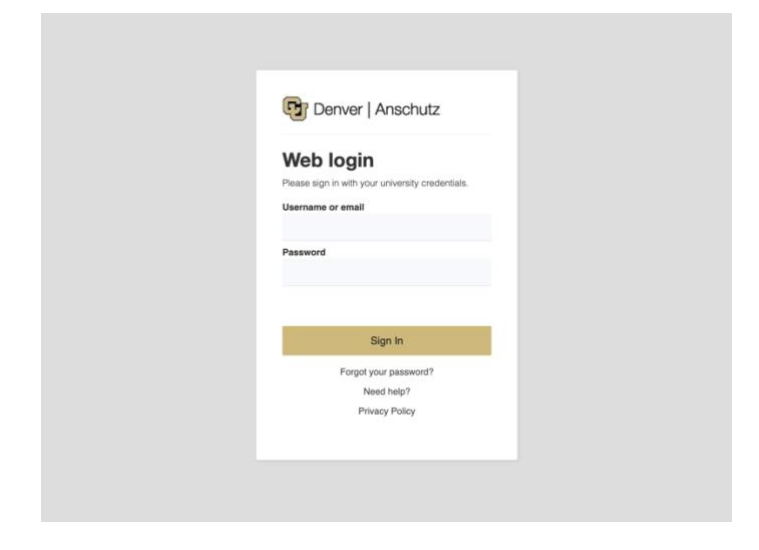

4) After you log in, click "Register for Classes (add/drop)" in the Student Center box.

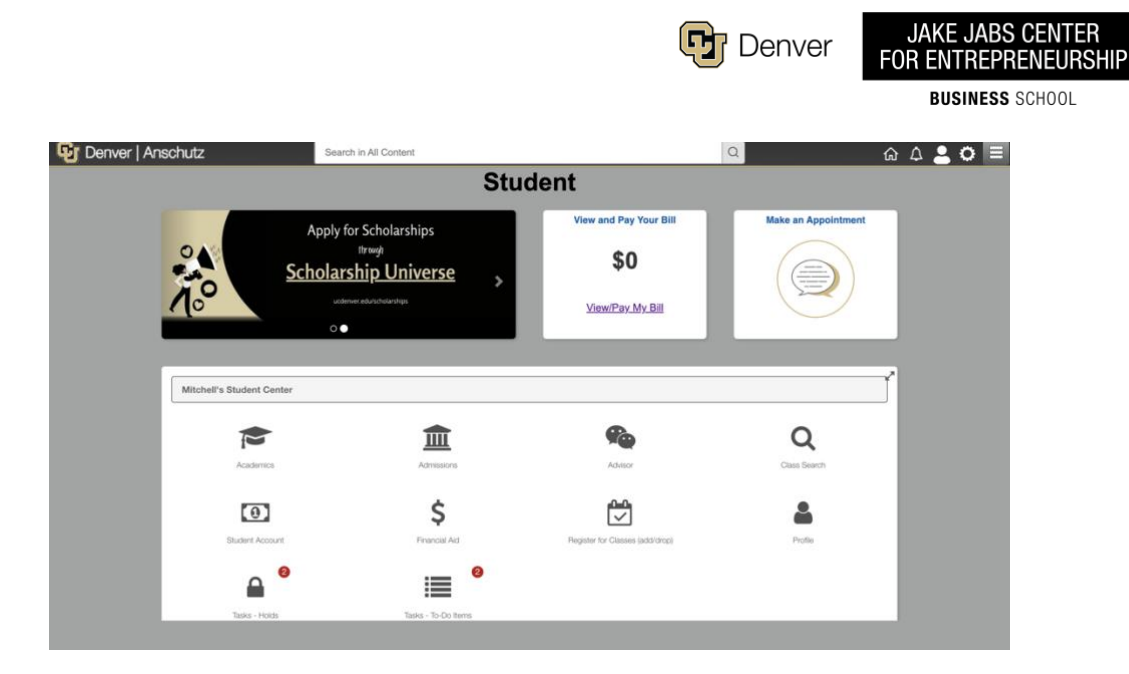

- 5) Open the drop-down menu and click "Add Classes."
- 6) Select the term for which you are registering. Then click "Continue."
- 7) This will open a search window. Under the "Advanced Search" section, click the green button "Search."
- **8) This is the most important step. For "Campus," select "Extended Studies." For "Subject," enter "ENTP" and then click "Search."**

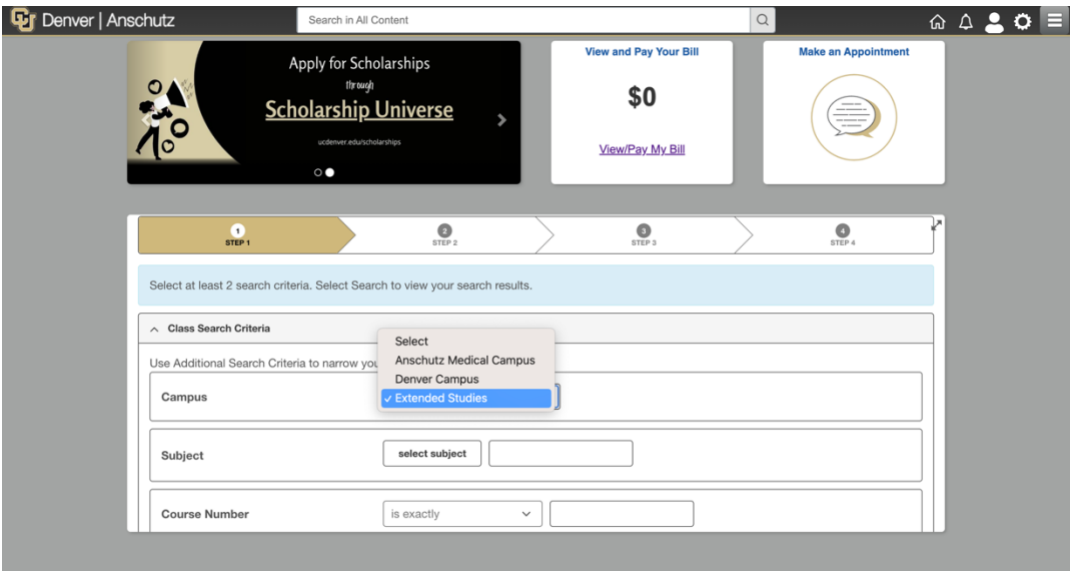

- 9) You will then see all of the entrepreneurship courses scheduled for that term.
- 10) Click on the name of a course you'd like to take for more information. Doing so will provide you with information on all available sections for that term. Click the green button

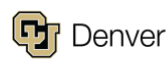

that says "Select" to choose the course(s) for which you want to register. It will take you to a page with additional information about each course.

11) If this all looks good, select "Next" on the bottom right of the screen. Otherwise, press "Cancel" to return to the search results course list.

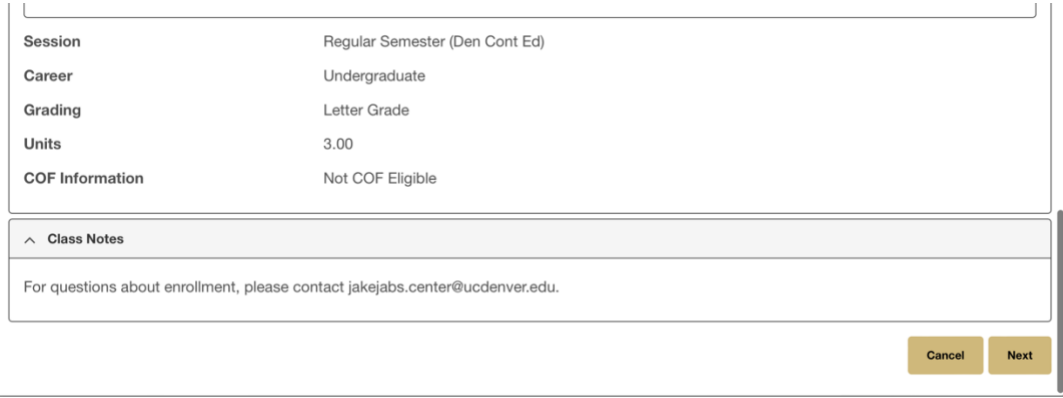

- 12) To finish registering, return to your shopping cart. This is accessible from the Student Center. Click "Register for Classes (add/drop)," and then click "Enrollment Shopping Cart."
- 13) Select the courses you wish to register for by clicking the checkmark under the "Select" column. Then, click the green button "Add Selected Classes" and follow the prompts.
- 14) To drop a class, go back to the Student Center homepage and select "Register for Classes (add/drop)," where you can click the fourth option called "Drop Classes:"
	- a. Select the term and click "Continue."
	- b. Click the box under the "Select" column next to each class you want to drop.
	- c. Click the green button "Drop Selected Classes" at the bottom of the page.